### **วิธีการ Map Lab**

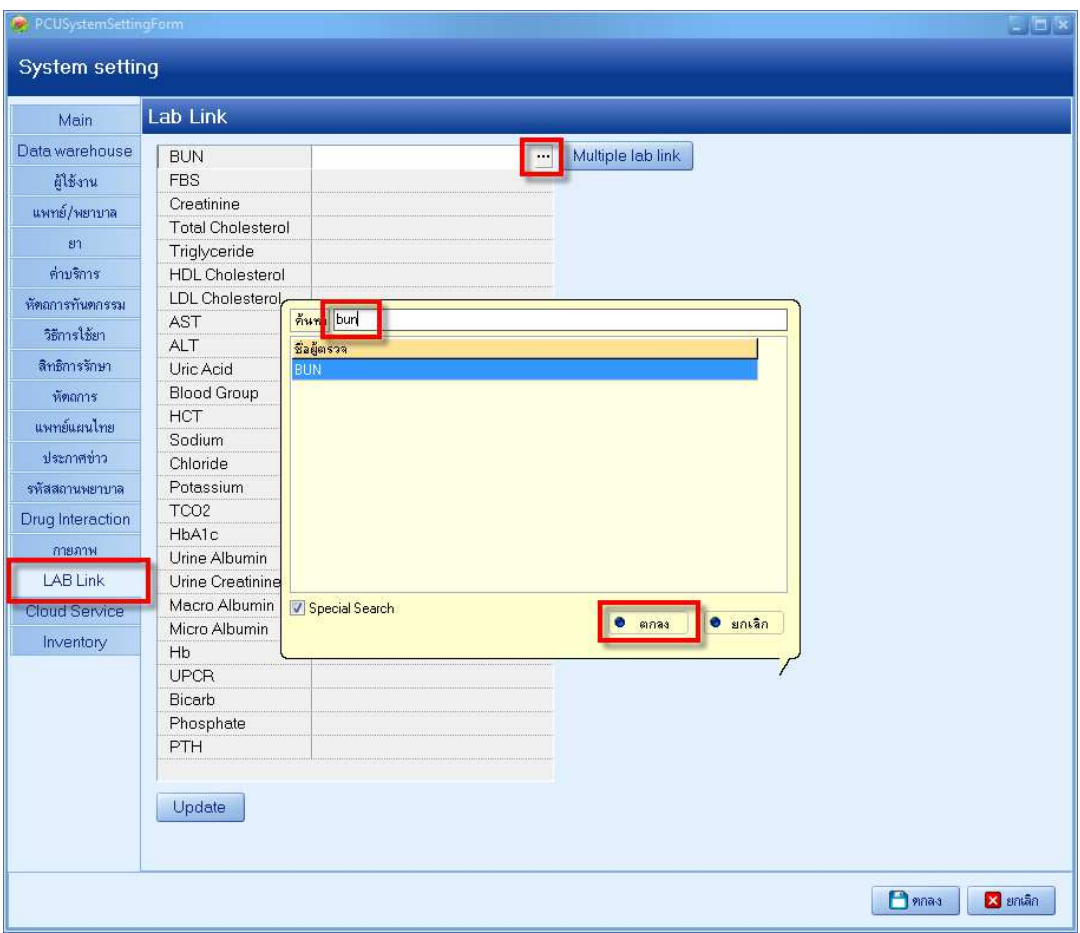

ไปที่ Tool >> System setting แท็ป LAB Link

กดปุ่มท้าย Lab ตั้วนั้นๆ ที่มี 3 จุด ช่องค้นหา พิมพ์..... เลือกตัวเลือกด้านล่าง ตกลง

## Map ตามนี้ครับ

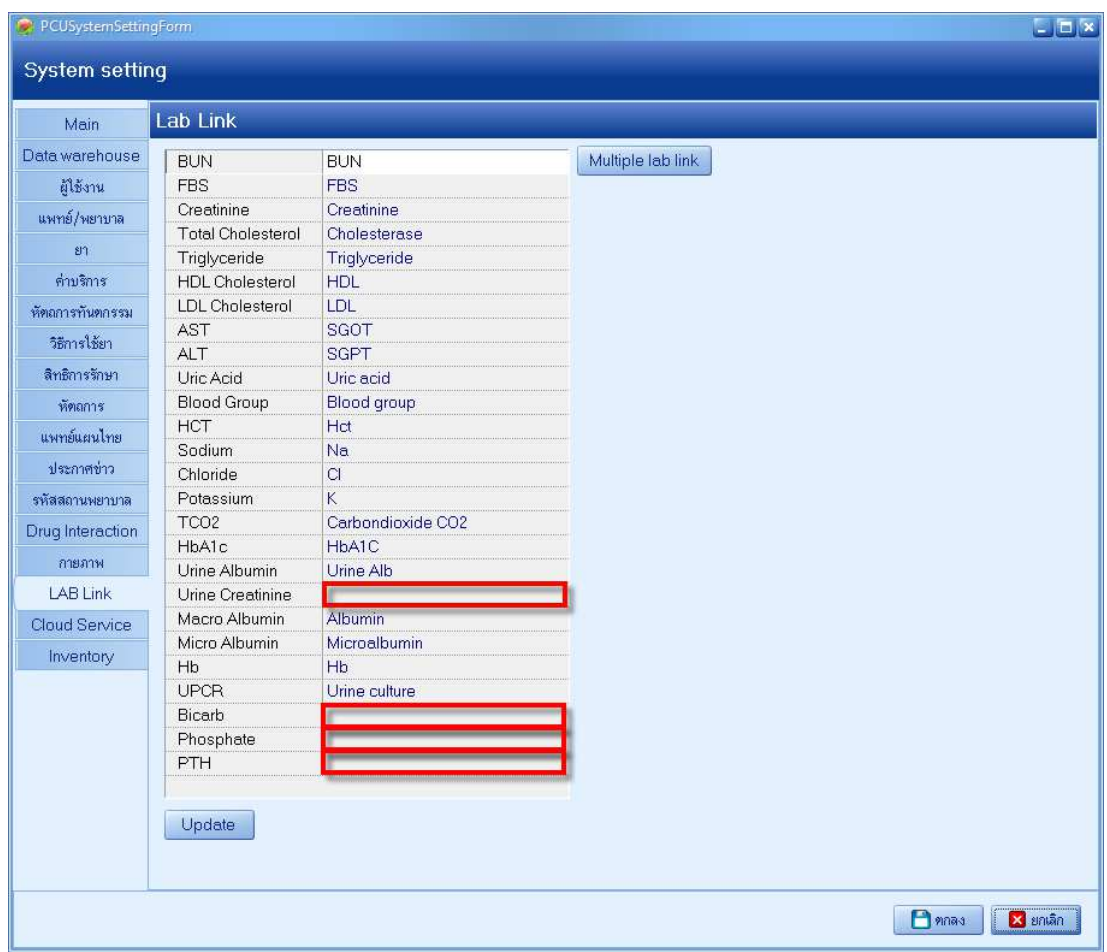

กด ตกลง เพื่อบันทึก

อีก 4 ตัวที่ยัง map ไม่ได้ (ถ้าไม่มี Item ให้เลือก) ที่ประชุม Admin มีมติ ต้องไปเพิ่มในตาราง SQL Query เองครับ

PCUSystemSettingForm **System setting** Task Main Data warehouse ดัน เพิ่ม แก้ไข ดันหา ฝีนี้งาน ้ แพทย์/พยาบาล Drag a column header here to group by that column  $\mathbf{S}^{\dagger}$ ล้ำต้บ ชื่อรายการ รหัส ราคา หมวดรายการ 3050001 Arm sling No.S 45.00 คำเวชภัณฑ์ที่มีไช่ยา ค่าบริการ 1 3050002 Arm sling No M<br>3 2 PCUNonDrugItemsEditForm 45.00 ต่าเวทภัณฑ์ที่มิให่ยา  $\overline{2}$ ห้ตลการทันตกรรม  $L \boxtimes x$ 3 วิธีการใช้ยา  $\overline{a}$ ชื่อมูลค่าบริการ 3 ์<br>สิทธิการรักษา  $\overline{5}$ ค่าบริการ หัตถการ  $6$  $\overline{z}$ แพทย์แผนไทย ชื่อ Urine Creatinine รหัส  $\overline{B}$  $\overline{3}$ ประกาศข่าว g ่ 999,999.00 หมวด ค่าครวจวินิจฉัยทางเทคนิคการแพทย์และพยาธิวิทยา ū P. ราคา รหัสสถานพยาบาล  $10$  $\overline{3}$ Drug Interaction  $11$  $12$ กายภาพ  $13$ LAB Link  $14$ **J**อการใช้งาน  $\sim$   $\sim$   $\sim$ Cloud Service **B** ลมรายการ **x** in 15  $\overline{3}$ Inventory <mark>15.00 คาเวชภณฑทมเชยา</mark> 16  $3050016$ Gauza grain sterile  $17$ 3050017 Gauze pad 2x2 นิ้ว sterile 5.00 ค่าเวชภัณฑ์ที่มิไช่ยา 8.00 ค่าเวชภัณฑ์ที่มิไช่ยา 18 3050018 Gauze pad 3x3 นิ้ว sterile 19 3050019 Gauze pad 4x4 นิ้ว sterile 12.00 ค่าเวชภัณฑ์ที่มิไช่ยา 28.00 ค่าเวชภัณฑ์ที่มิไช่ยา 20 3050020 Gauze pad 2x2 นิ้ว  $|21$ 3050021 Gauze pad 3x3 นิ้ว 42.00 ค่าเวชภัณฑ์ที่มิไช่ยา

**Dia**x

เปิดใช้งาน

55.00 ค่าเวชภัณฑ์ที่มีไช่ยา

79.00 ค่าเวชภัณฑ์ที่มิไช่ยา

79.00 ต่าเวชภัณฑ์ที่มิไช่ยา

 $\Box$  anas

 $\Box$  ยกเลิก

ไปที่ Tool >> System setting >> ค่าบริการ

22

23

 $24$ 

3050022

3050023

3050024

ตกลง

 $\mathbf{z}$ 

กด เพิ่ม ใส่ชื่อ ราคาตามจริง หมวด เลือก ค่าตรวจวินิจฉัยทางเทคนิคการแพทย์และพยาธิวิทยา

Gauze pad 4x4 นิ้ว

Cotton 450 gm Cotton hall 0.35 of pr

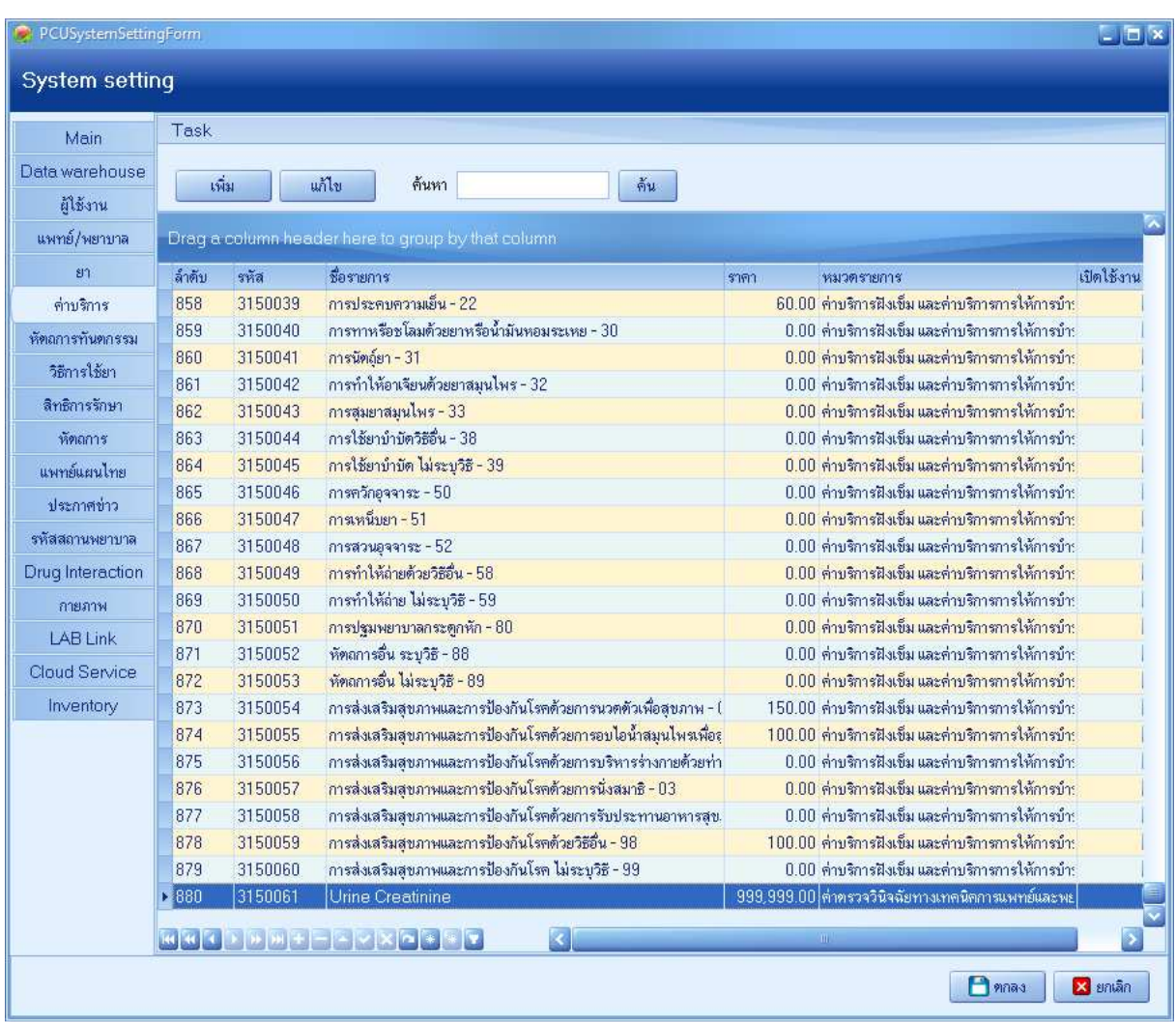

# คนหา หรือเลือกลําดับสุดทาย จะเห็นที่เราเพิ่มเขาไป **จด** รหัสไว

ไปที่ Tool >> System setting >>SQL Query

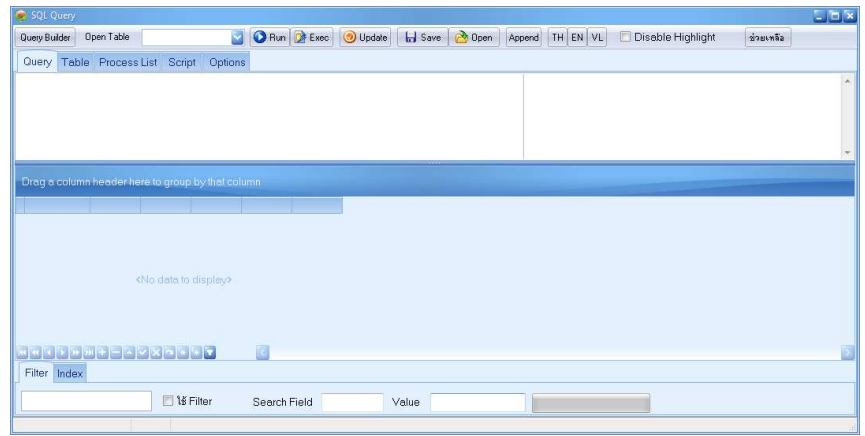

พิมพ์ lab\_items\_group ในช่อง Open Table สั่ง Run

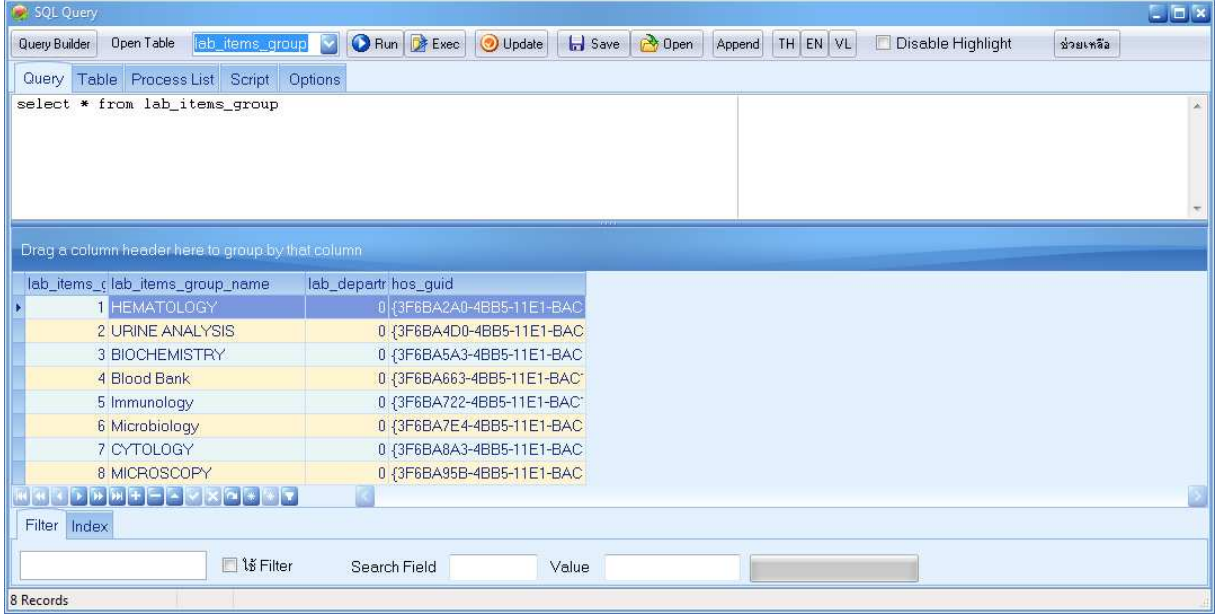

**จด** lab\_items\_group\_code ที่เราจะเพิ่ม Lab (ตัวอย-าง เราจะเพิ่ม Urine Creatinine lab\_items\_group คือ

**2** (URINE ANALYSIS)

พิมพ์ lab\_items ในช่อง Open Table สั่ง Run

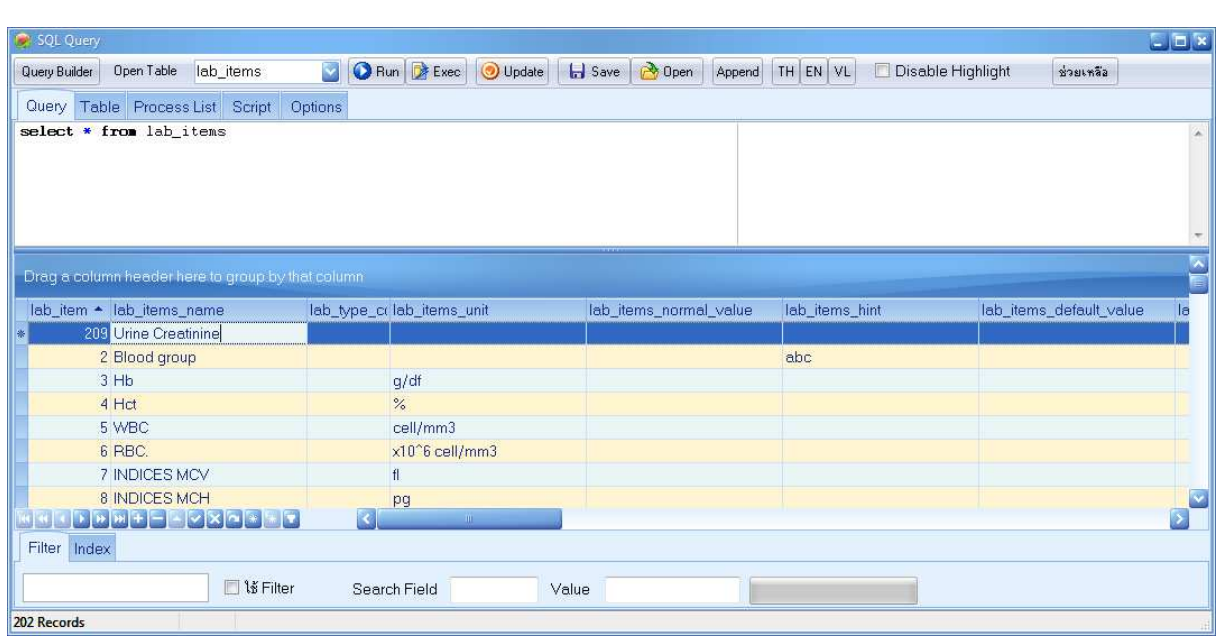

คลิ๊กที่ lab\_items\_code เพื่อเรียงลำดับ ดูลำดับสุดท้ายว่า ลำดับที่เท่าไร **จดไว้** กดเครื่องหมาย + ที่แถบเครื่องมือด้านล่าง เพื่อเพิ่ม Record

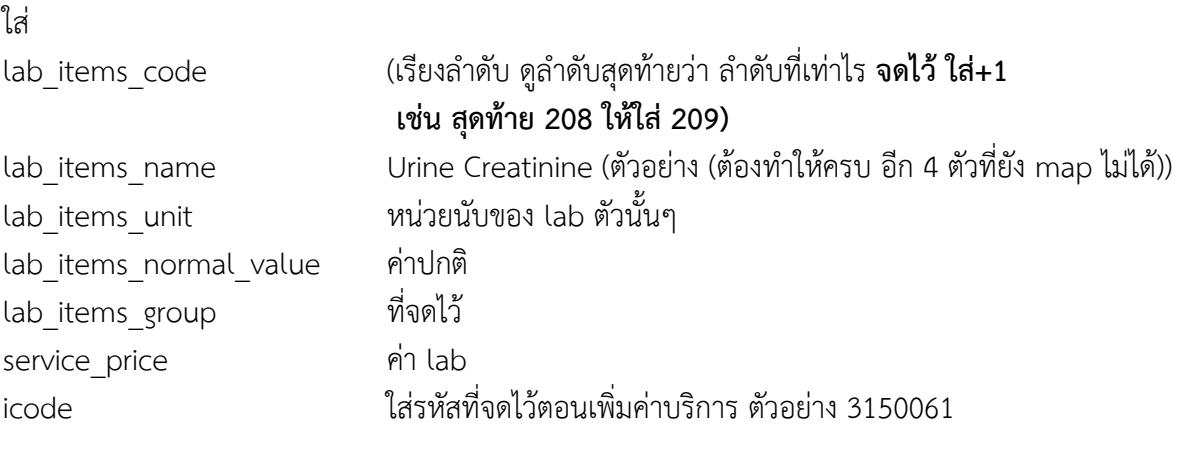

กด Update เพื่อบันทึก

#### กลับไป Map lab

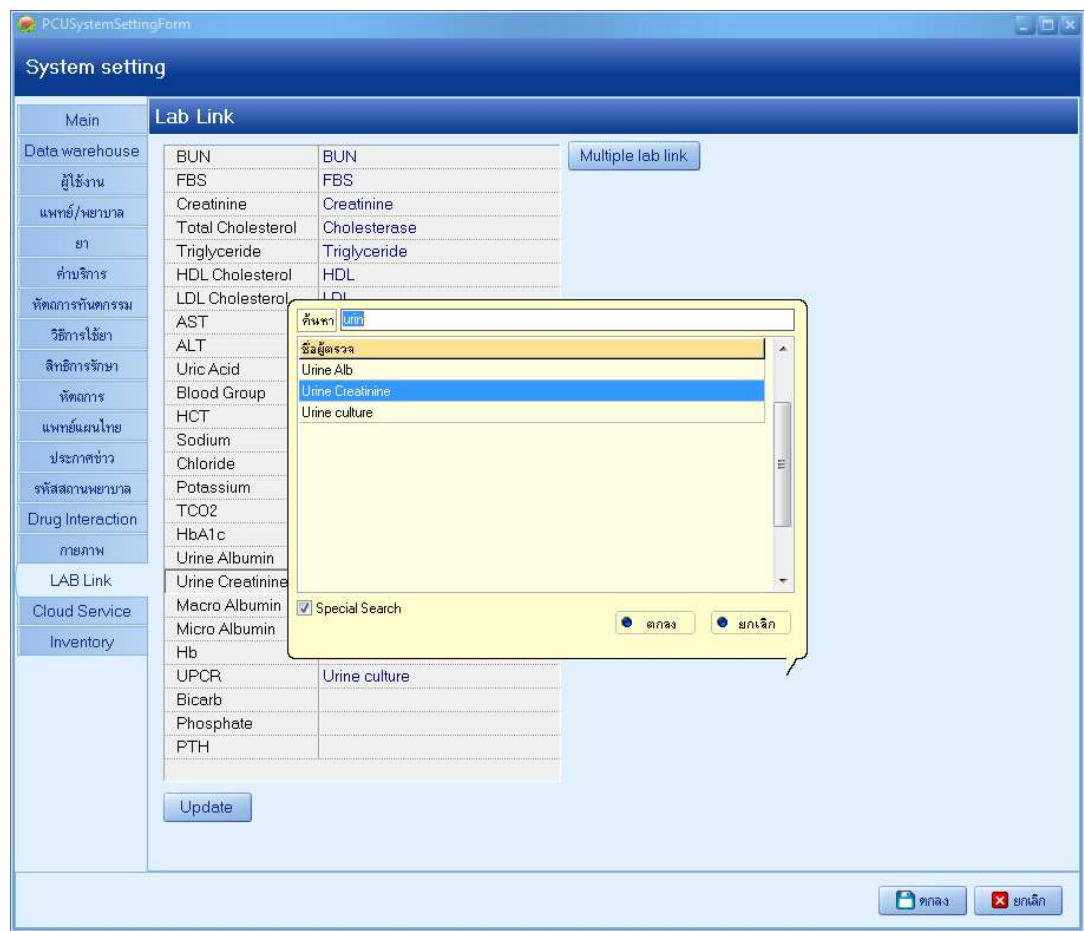

### จะเห็นว่ามี Item ให้เราเลือกแล้ว

ทําซ้ําจนครบทุกตัว

สงสัยสอยถาม Admin